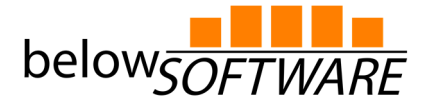

## **Anleitung WMS-Verbindung onmaps.de und BricsCAD**

Link: http://onmaps.de/phpWMS4?

- Bitte öffnen Sie BricsCAD V16.
- Befehl: "Geoposition" eingeben und Koordinatensystem auswählen.

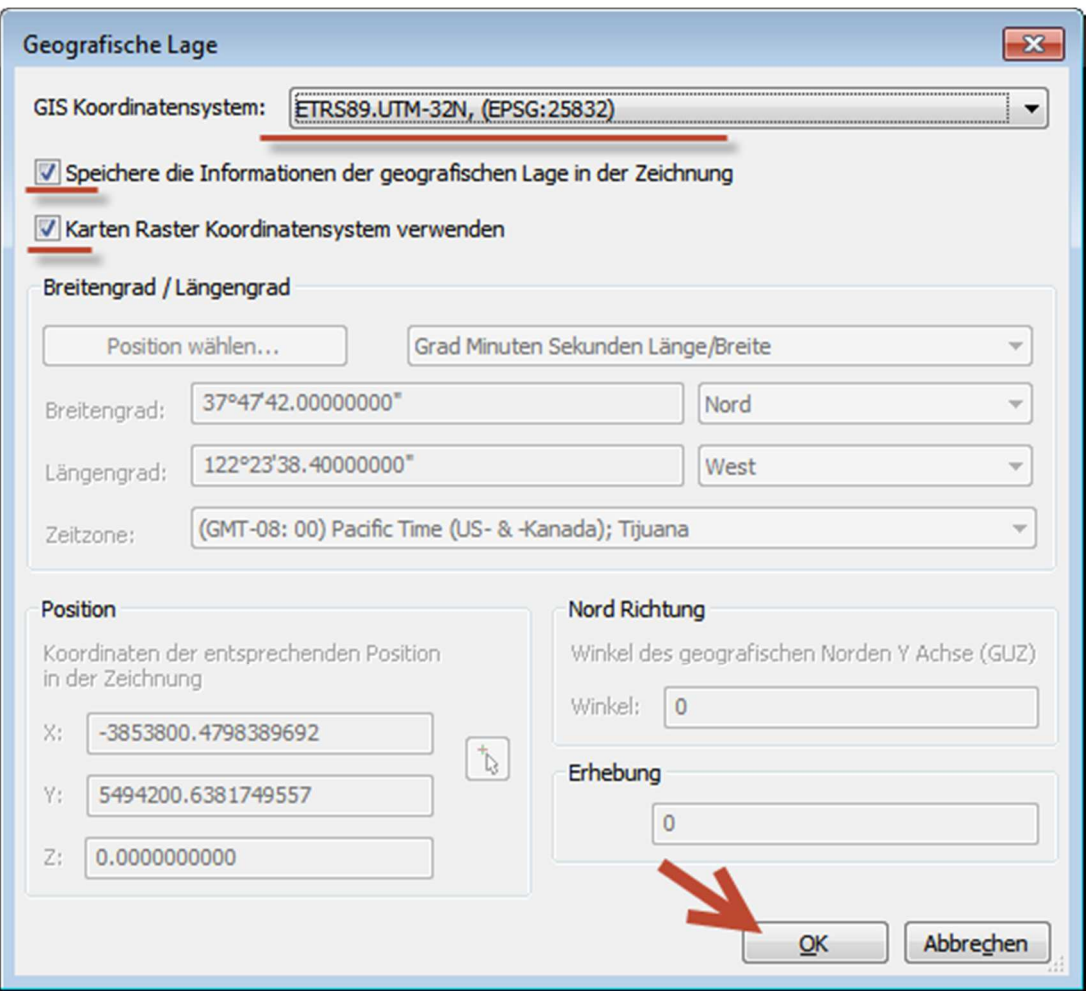

- Zeichnung unter einem Namen Ihrer Wahl speichern.

## **www.below-software.de**

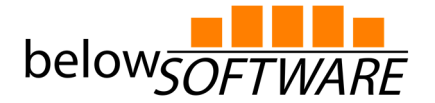

- Befehl: "Karteverbinden"

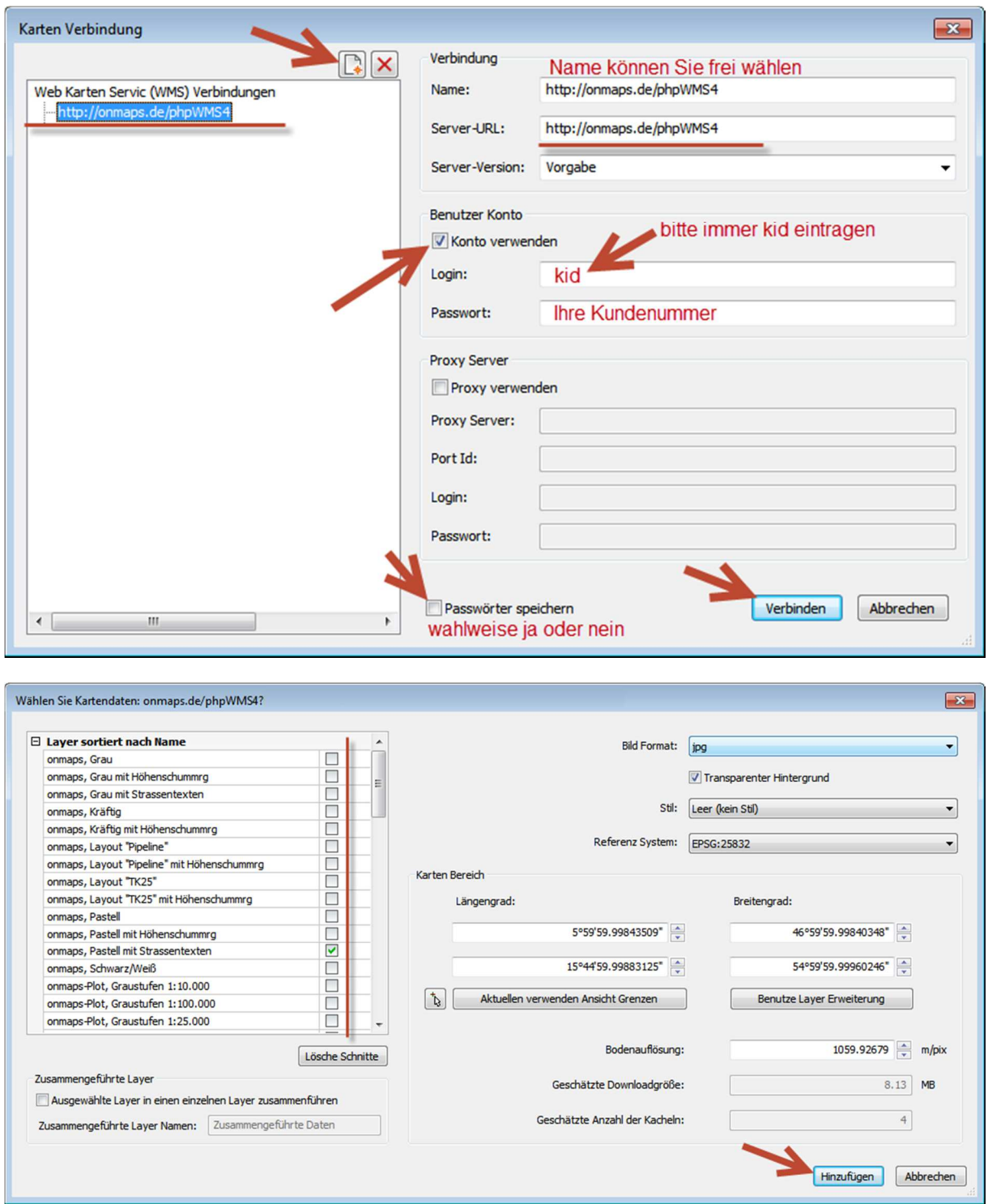

Hinweis: Wenn Sie die einzelnen Inhalte zum Auswählen nicht sehen sollten, beenden Sie bitte den Karteverbinden-Befehl und lassen die Zeichnung mit dem Befehl "regenall" neu regenerieren.

## **www.below-software.de**